# **МНОГОФУНКЦИОНАЛНО УСТРОЙСТВО Xerox WorkCentre 3210/3220**

# **Кратко ръководство на потребителя**

# **I. КОМПОНЕНТИ НА УСТРОЙСТВОТО**

#### **Изглед отпред**

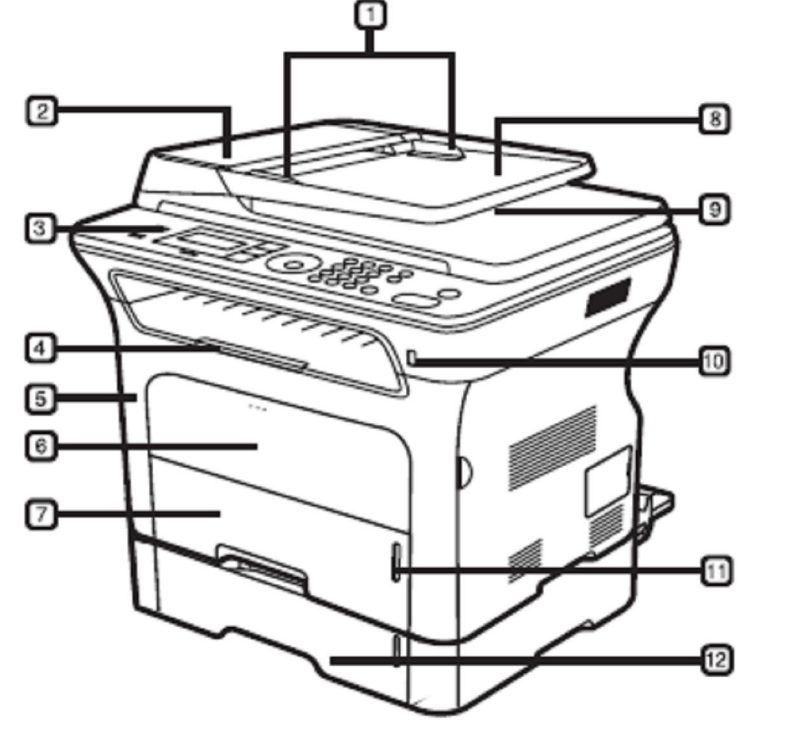

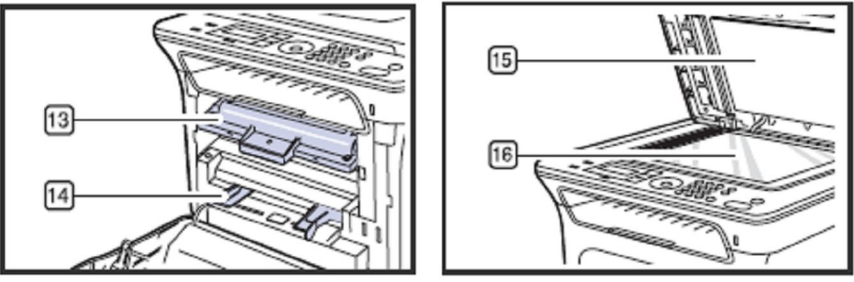

- 1. Водачи за ширината на документа
- 2. Капак на ADF
- 3. Панел за управление
- 4. Подпора на изходната тава
- 5. Преден капак
- 6. Мултифункционална тава за ръчно подаване на хартия
- 7. Тава 1
- 8. Входна тава за документи
- 9. Изходна тава за документи
- 10. USB порт
- 11. Индикатор за нивото на хартията
- 12. Опционална тава 2
- 13. Тонер касета
- 14. Водачи за ширината на хартията в мултифункционалната тава за ръчно подаване на хартия
- 15. Капак на скенера
- 16. Стъкло на скенера

### **Изглед отзад**

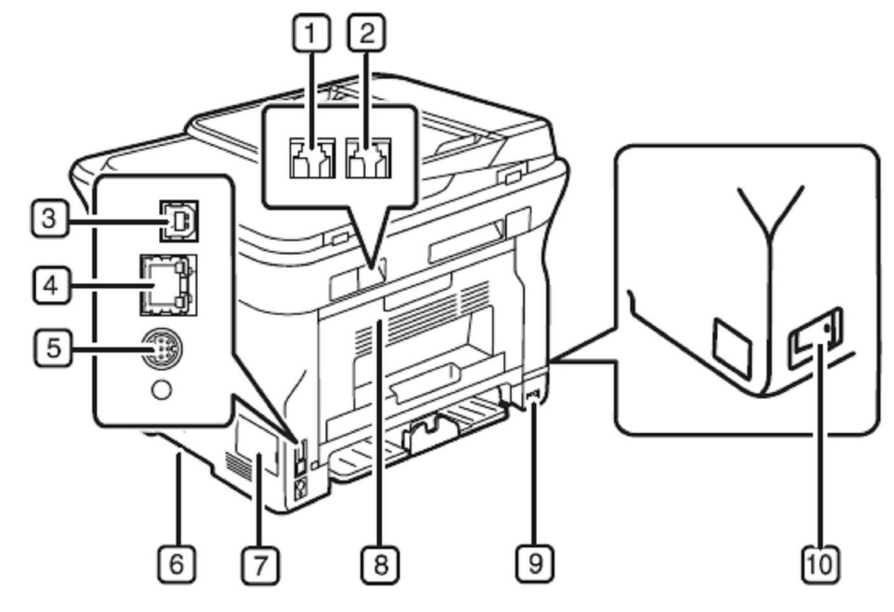

- 1. Конектор за телефонна линия
- 2. Разширителна букса за външен телефон (EXT)
- 3. USB порт
- 4. Мрежов порт
- 5. Връзка за 15-pin опционална тава

### **Панел за управление**

- 6. Дръжка
- 7. Капак на панела за управление
- 8. Заден капак
- 9. Конектор за захранващия кабел
- 10. Бутон за Вкл./Изкл.

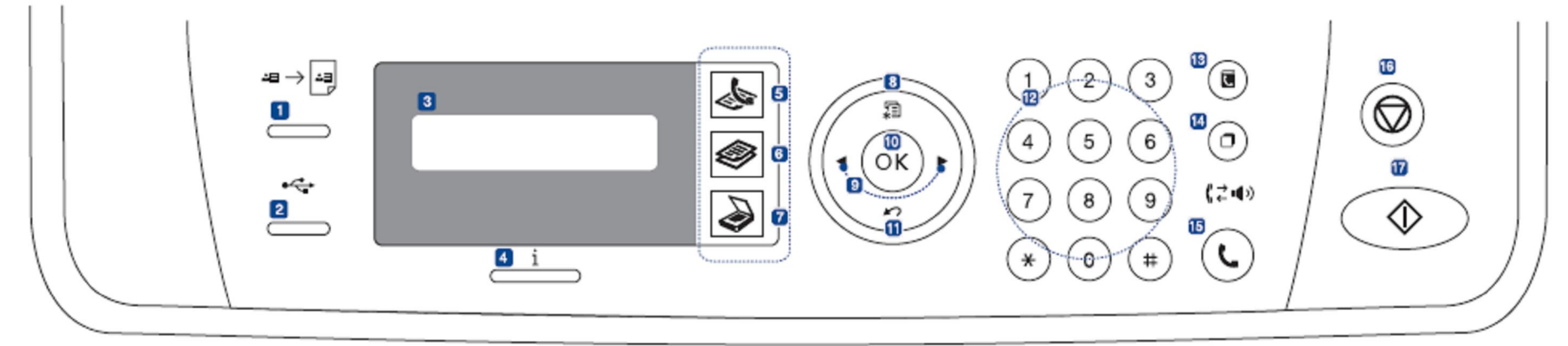

## **1. Копиране на лична карта**

Можете да копирате двете страни на лична карта или шофиорскакнижка на една страница.

## **2. Директен USB печат**

Позволява директно отпечатване на файлове от USB памет, поставена в USB порта на машината.

**3. Дисплей**

Показва текущия статус и извежда съобщения.

## **4. Индикатор за статуса**

Показва статуса на машината.

**5. Факс**

Активира режим Факс.

#### **6. Копиране** Активира режим Копиране.

#### **7. Сканиране/ Ел. поща** Активира режим Сканиране.

**8. Меню**

За превъртане през менютата.

## **9. Лява/ дясна стрелка**

За превъртане през наличните опции в избраното меню, за увеличаване и намаляване на стойности.

# **10. ОК**

За потвърждение на избора върху екрана.

## **11. Назад**

За връщане към предишното меню.

# **12. Цифрова клавиатура**

## **13. Адресна книга**

Позволява съхранение и търсене в паметта на често набирани факс номера и електронни адреси.

## **14. Повторно набиране/ Пауза**

В режим на готовност набира последния набран номер, а в режим на редакция поставя пауза при въвеждането на факс номер.

## **15. Ръчно избиране**

Заема телефонната линия.

## **16. Стоп/ Изчистване**

Спира текущата операция. В режим на готовност изчиства/ отменя опциите за копиране като наситеност, тип на документа, размер на копието и брой копия.

## **17. Старт**

За стартиране на задание.

### **Индикатор за статуса**

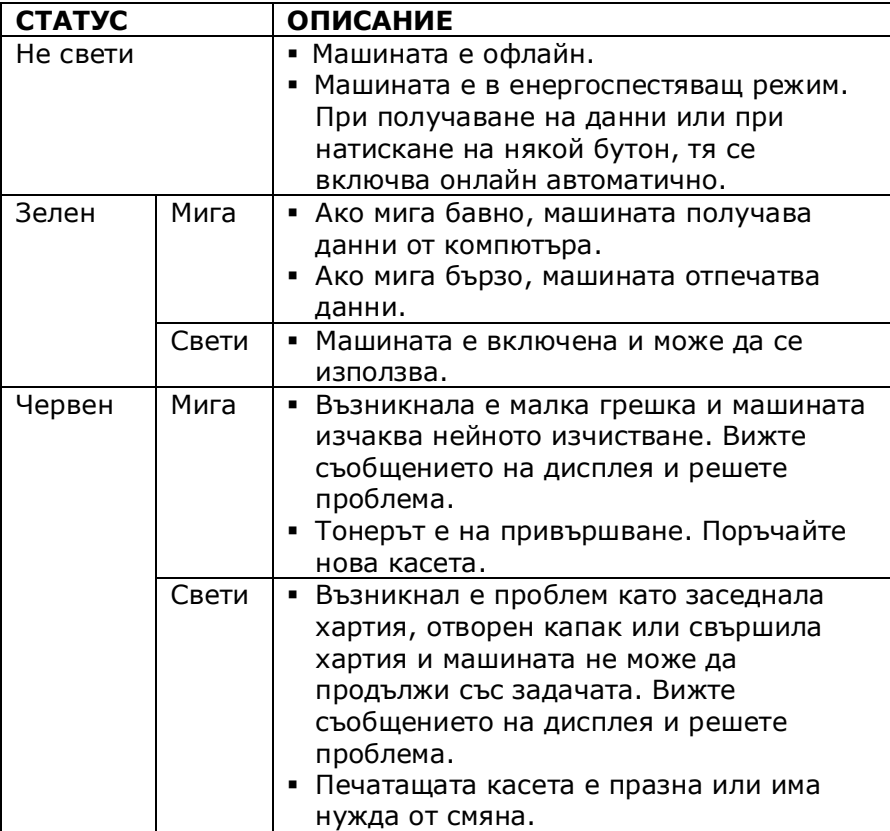

# **II. ПОДГОТОВКА НА МАШИНАТА ЗА РАБОТА**

- 1. Изберете стабилно местоположение за машината.
- 2. Разопаковайте машината.
- 3. Махнете придържащата машината лента.
- 4. Инсталирайте печатащата касета.
- 5. Поставете хартия в машината.
- 6. Свържете всички кабели към машината.
- 7. Включете машината.

# **III. НАСТРОЙКА И КОНФИГУРАЦИЯ НА МРЕЖАТА**

След като свържете машината към мрежата чрез RJ-45 Ethernet кабел, можете да я споделите с други потребители в мрежата. Трябва да настроите мрежовите протоколи на машината, за да я използвате като мрежов принтер. Протоколите можете да настроите по някой от следните два метода:

- чрез придружаващите машината мрежови администраторски програми (CentreWare IS и SetIP)
- от панела за управление

## **Намиране на IP адреса на машината**

- 1. Натискайте **Меню** докато на долния ред на дисплея се покаже **Network**.
- 2. Натиснете **OK**, за да влезете в менюто.
- 3. Стигнете до **Network Info.** със стрелките и натиснете **OK**.
- 4. Появява се **Print**, натиснете **OK**.
- 5. Изберете **Yes** със стрелките и натиснете **OK**. Отпечатва се страница с мрежовата конфигурация.
- 6. Вижте IP адреса на машината (напр. 169.123.21.23)

# **Достъп до CentreWare Internet Services (CWIS)**

- 1. Отворете уеб браузър на компютъра.
- 2. В URL или Address полето напишете http://xxx.xxx.xxx.xxx, където x е IP адреса на машината и кликнете върху **Go**, за да достъпите уебсайта на машината.
- 3. Изберете раздел за преглед.

## **Конфигуриране на мрежовия протокол от панела**

- 1. Свържете машината към мрежата с RJ-45 Ethernet кабел.
- 2. Включете машината.
- 3. Натиснете **Меню** докато на долния ред на дисплея се покаже **Network**.
- 4. Натиснете **OK**, за да влезете в менюто.
- 5. Стигнете до **TCP/IPv4** със стрелките и натиснете **OK**.
- 6. Стигнете до **Static** със стрелките и натиснете **OK**.
- 7. Стигнете до **IP Address** със стрелките и натиснете **OK**.
- 8. Въведете IP адрес от цифровата клавиатура и натиснете **OK**.

Повторете стъпки 9 и 10, за да въведете останалите TCP/IP параметри: subnet mask и gateway address.

- 9. Ако искате да включите IPv6, повторете стъпки 3 и 4.
- 10.Стигнете до **IPv6** със стрелките и натиснете **OK**.
- 11.Стигнете до **On** със стрелките и натиснете **OK**.

### **Задаване на Ethernet скорост**

- 1. Натиснете **Меню** докато на долния ред на дисплея се покаже **Network**.
- 2. Натиснете **OK**, за да влезете в менюто.
- 3. Стигнете до **Ethernet Speed** със стрелките и натиснете **OK**.
- 4. Изберете желаната скорост със сътерлките и натиснете **OK**.
- 5. Натиснете **Стоп/ Изчистване**, за да се върнете в режим на готовност.

### **Отпечатване на конфигурационна страница с мрежовите настройки на машината**

- 1. Натиснете **Меню** докато на долния ред на дисплея се покаже **Network**.
- 2. Натиснете **OK**, за да влезете в менюто.
- 3. Стигнете до **Network Info** със стрелките и натиснете **OK**.
- 4. Натиснете **OK**, когато се появи **Yes**. Отпечатва се конфигурационната страница за мрежата.

### **Инсталация на софтуера за мрежов печат**

Тази процедура описва процеса на инсталация на софтуер за печат, когато машината се използва като мрежов принтер. Описанието е базирано на Windows XP операционна система.

- 1. Проверете дали мрежовите настройки на машината са направени и затворете всички приложения на компютъра.
- 2. Поставете компактдиска със софтуера за печат в CD-ROM устройството на компютъра.

Ако инсталационната програма не стартира автоматично, кликнете върху **Start > Run**. В диалоговия прозорец **Run**  напишете **Х:\Setup.exe**, където вместо Х напишете буквата на вашето CD-RОМ устройство.

- 3. Кликнете върху **Install Software**.
- 4. Изберете **Typical installation for a network printer** и кликнете върху **Next**.
- 5. Появява се списък с наличните по мрежата машини. Изберете принтера, който искате да инсталирате, и кликнете върху **Next**.
	- Ако не виждате машината в списъка, кликнете върху **Update**, за да обновите списъка или изберете **Add TCP/IP Port**, за да добавите машината към мрежата. За да добавите машината към мрежата, въведете името на порта и IP адреса на машината.
	- За да намерите споделен по мрежата принтер, изберете **Shared Printer [UNC]** и въведете името му ръчно или го намерете като кликнете върху **Browse**.
- 6. След завършване на инсталацията се появява прозорец с питане дали да се отпечата тестова страница. Поставете отметка според желанието си и кликнете върху **Finish**. Появява се прозорец с питане дали искате да се регистрирате като Xerox потребител, за да получавате информация от Xerox.

# **IV. ОСНОВНИ НАСТРОЙКИ НА МАШИНАТА**

### **Смяна на езика на дисплея**

- 1. Натискайте **Меню** докато на долния ред на дисплея се покаже **System Setup** и натиснете **ОК**.
- 2. Натиснете **ОК**, когато се появи **Machine Setup**.
- 3. Стигнете до **Language** със стрелките и натиснете **OK**.
- 4. Стигнете до желания от вас език със стрелките и натиснете **OK**.
- 5. За връщане към режим на готовност, натиснете **Стоп/ Изчистване**.

## **Настройка на датата и часа**

- 1. Натискайте **Меню** докато на долния ред на дисплея се покаже **System Setup** и натиснете **ОК**.
- 2. Натиснете **ОК**, когато се появи **Machine Setup**.
- 3. Стигнете до **Date & Time** със стрелките и натиснете **OK**.
- 4. Въведете датата и часа в следния формат:

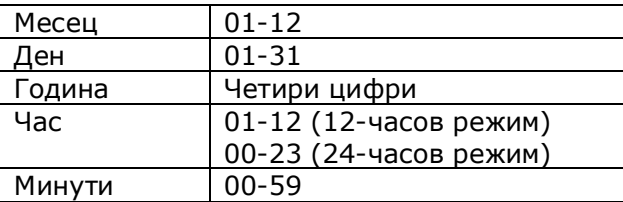

- 5. За да изберете **АМ** или **РМ** за 12-часов формат, натиснете бутон **\*** или **#**, или който и да е от цифровите бутони. Ако курсорът не е под **АМ** или **РМ** индикатора, натискането на бутон **\*** или **#** веднага поставя курсора на индикатора.
- 6. Натиснете **ОК**, за да съхраните въведените дата и час.
- 7. За връщане към режим на готовност, натиснете **Стоп/ Изчистване**.

# **V. ПОСТАВЯНЕ НА ХАРТИЯ И ОРИГИНАЛИ**

### **Поставяне на оригинали**

#### **Поставяне на оригинали върху стъклото**

- 1. Повдигнете и отворете капака на скенера.
- 2. Поставете документа с лицевата страна надолу, подравнен по горния ляв ъгъл на стъклото.
- 3. Затворете капака на скенера.

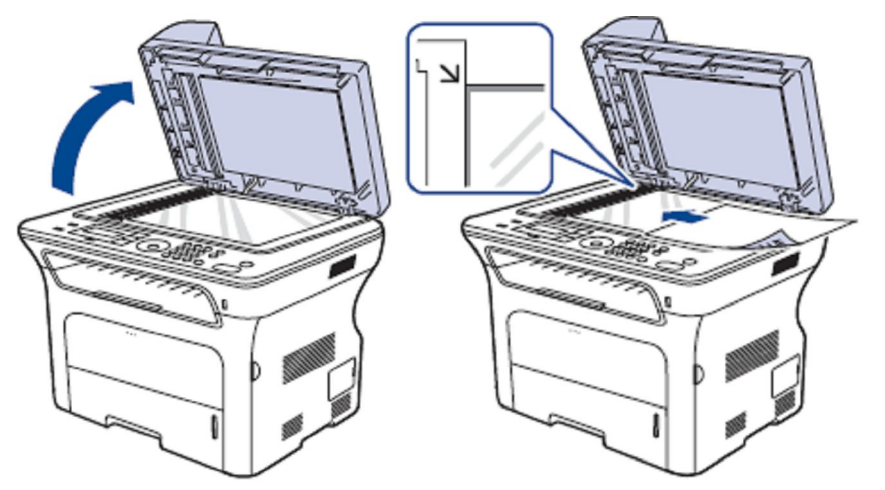

### **Поставяне на оригинали в ADF**

Можете да поставите до 50 листа хартия (75 g/m<sup>2</sup>).

- 1. Поставете оригинала с лицевата страна нагоре в ADF. Размерът му трябва да отговаря на отбелязания върху входната тава на ADF размер.
- 2. Регулирайте водачите за ширина на документа.

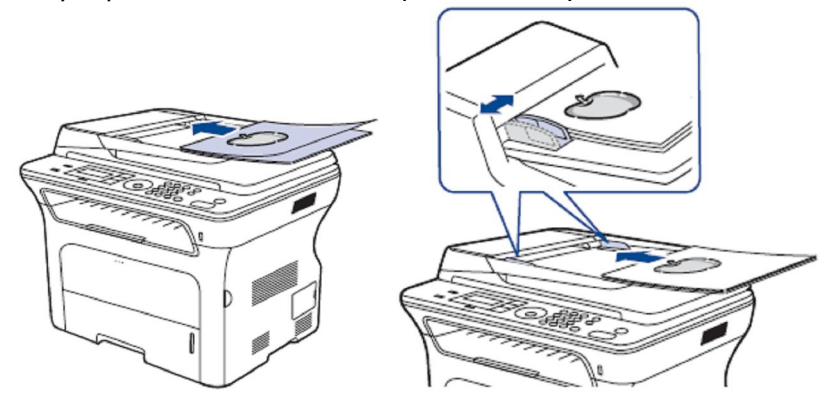

### **Поставяне на хартия**

### **Поставяне на хартия в тава 1**

В тава 1 можете да поставите до 250 листа хартия (80 g/m<sup>2</sup>). Индикаторът върху тава 1 показва оставащото количество хартия в тавата.

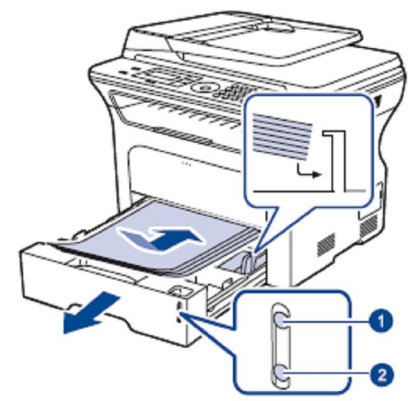

- 1. Пълна тава
- 2. Празна тава
- 1. Издърпайте тавата и поставете хартия с **лицевата страна надолу**.
- 2. След като поставите хартия, задайте типа и размера хартия за тава 1.

#### **Поставяне на хартия в мултифункционалната тава**

Тази тава събира различни размери и типове медия – като прозрачно фолио, картички и пликове.

- 1. Отворете тавата.
- 2. Поставете хартията **с лицевата страна нагоре**.

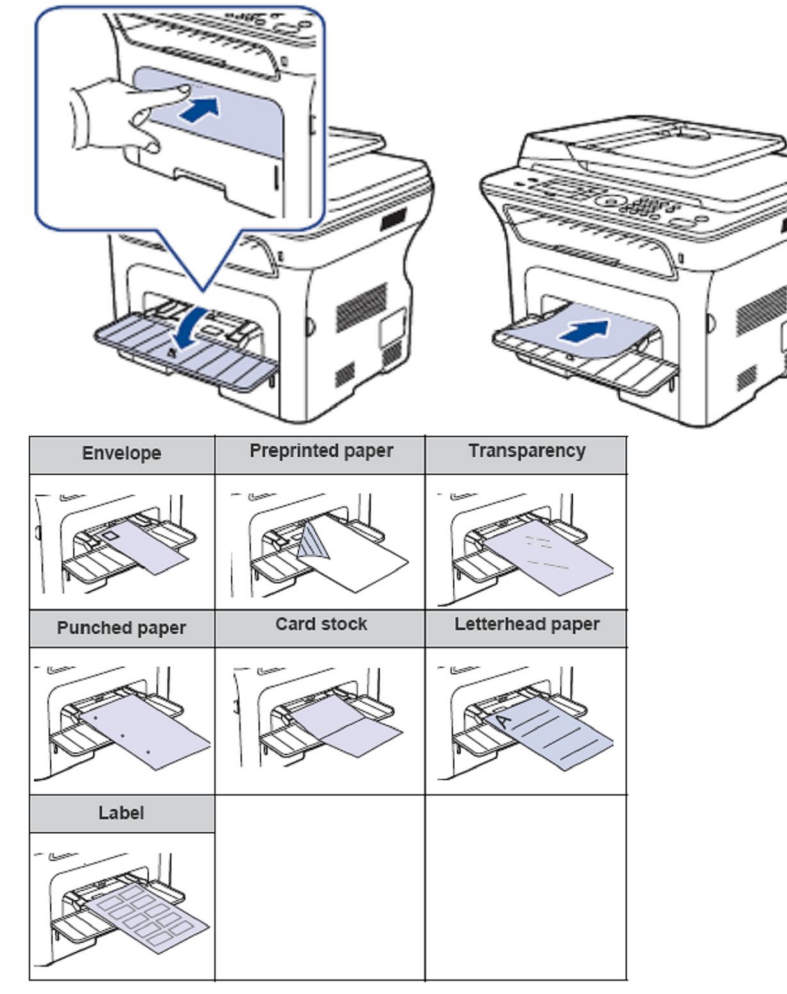

- 3. Когато печатате от приложение, стартирайте меню Print.
- 4. Отворете прозореца с настройки за печат.
- 5. Отидете в раздел **Paper** и изберете типа хартия.
- 6. Изберете **Manual Feeder** в Paper Source и кликнете върху **OK**.
- 7. Стартирайте отпечатването.

#### **Задаване на типа и размера на хартията**

След като поставите хартия в тавата, трябва да зададете размера и типа на хартията с помощта на бутоните върху панела за управление.

- 1. Натискайте бутон **Меню** докато върху долния ред на дисплея се появи **System Setup** и натиснете **ОК**.
- 2. Изберете **Paper Setup** с помощта на стрелките и натиснете **ОК**.
- 3. Натиснете **ОК**, когато се появи **Paper Size**.
- 4. С помощта на стрелките изберете желаната от вас тава и натиснете **ОК**.
- 5. С помощта на стрелките изберете използвания размер хартия и натиснете **ОК**.
- 6. Изберете **Paper Type** с помощта на стрелките и натиснете **ОК**.
- 7. С помощта на стрелките изберете желаната от вас тава и натиснете **ОК**.
- 8. С помощта на стрелките изберете използвания тип хартия и натиснете **ОК**.
- 9. За връщане в режим на готовност, натиснете **Стоп/ Изчистване**.

# **VI. КОПИРАНЕ**

## **Избор на тава за хартията**

След като заредите хартия за задания за копиране, трябва да изберете тавата, която ще използвате при копиране.

- 1. Натискайте **Меню** докато върху долния ред на дисплея се появи **System Setup** и натиснете **ОК**.
- 2. Със стрелките изберете **Paper Setup** и натиснете **ОК**.
- 3. Със стрелките изберете **Paper Source** и натиснете **ОК**.
- 4. Натиснете **ОК**, когато се появи **Copy Tray**.
- 5. Със стрелките изберете желаната от вас тава и натиснете **ОК**.
- 6. За връщане в режим на готовност, натиснете **Стоп/ Изчистване**.

### **Копиране**

- 1. Натиснете **Копиране**. Върху горния ред на дисплея се появява съобщението **Ready to Copy**.
- 2. Поставете оригиналите в ADF или върху стъклото.
- 3. Въведете броя копия от клавиатурата.
- 4. Ако желаете, направете необходимите настройки за копиране – размер на копието, контраст, тип оригинал и др. от бутоните върху панела за управление.
- 5. Натиснете **Старт**, за да започне копирането.

### **Отпечатване на двустранни копия**

(Само при WorkCentre 3220)

- 1. Натиснете **Копиране**.
- 2. Натискайте **Меню** докато върху долния ред на дисплея се появи **Copy Setup** и натиснете **ОК**.
- 3. Със стрелките изберете **Duplex Print** и натиснете **ОК**.
- 4. Със стрелките изберете начин на групиране: **Off**: Копиране в нормален режим **Short Edge**: Копираните страници ще се четат като календар.

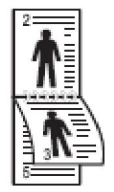

**Long Edge**: Копираните страници ще се четат като книга.

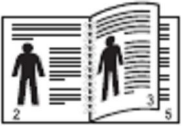

5. Натиснете **ОК**, за да запаметите настройката.

# **VII. СКАНИРАНЕ**

### **Сканиране от панела за управление към приложна програма**

- 1. Убедете се, че машината и компютърът са включени и правилно свързани един към друг.
- 2. Поставете документа в ADF или върху стъклото за документи.
- 3. Натиснете **Сканиране/ Eл. поща**. На горния ред на дисплея се появява съобщението **Ready to Scan**.
- 4. Със стрелките изберете **Scan to Appl.** и натиснете **ОК**.
- 5. Със стрелките превъртайте докато се появи желаното от вас приложение и натиснете **ОК**. По подразбиране стои **My Documents**.
- 6. За да сканирате от настройката по подразбиране, натиснете **Старт**. Със стрелките изберете желаната настройка и натиснете **ОК**.
- 7. Сканирането започва.

### **Сканиране към електронна поща**

Можете да сканирате изображение и да го изпратите като прикачен файл по електронна поща. За тази цел, настройте вашия e-mail акаунт в **CentreWare IS**.

- 1. Убедете се, че машината е свързана към мрежата.
- 2. Поставете документа в ADF или върху стъклото за документи.
- 3. Натиснете **Сканиране/ Eл. поща**.
- 4. Със стрелките изберете **Scan to Еmail** и натиснете **ОК**.
- 5. Въведете email адрес на получателя и натиснете **ОК**. Можете да използвате и бърз бутон към адрес на получател или адрес на email група от вашата адресна книга.
- 6. За да въведете допълнителен адрес, натиснете **ОК**, когато се появи **Yes** и повторете стъпка 5. За да продължите към следващата стъпка, изберете **No** със стрелките и натиснете **OK**.
- 7. Ако се появи съобщение дали да изпратите мейла и до вашия акаунт, изберете **Yes** или **No** със стрелките и натиснете **OK**.
- 8. Въведете subject за съобщението и натиснете **ОК**.

9. Със стрелките изберете желания файлов формат и натиснете **ОК** или **Старт**.

Машината сканира и изпраща мейла.

- 10.Ако се появи съобщение искате да излезете от вашия акаунт, изберете **Yes** или **No** със стрелките и натиснете **OK**.
- 11.За връщане в режим на готовност, натиснете **Стоп/ Изчистване**.

# **VIII. ПЕЧАТ**

### **Инсталация на софтуера за локален печат**

Тази процедура описва процеса на инсталация на софтуер за печат, когато машината е свързана директно към компютър и ще печата само от този компютър. Ако машината е свързана към мрежа, вижте раздел "Инсталация на софтуера за мрежов печат" по-напред.

- 1. Уверете се, че принтерът и компютърът са включени и правилно свързани един към друг.
- 2. Поставете компактдиска със софтуера за печат в CD-ROM устройството на компютъра. Ако инсталационната програма не стартира автоматично,

кликнете върху **Start > Run**. В диалоговия прозорец **Run**  напишете **Х:\Setup.exe**, където вместо Х напишете буквата на вашето CD-RОМ устройство.

- 3. Кликнете върху **Install Software**.
- 4. Изберете **Typical installation for a local printer** и кликнете върху **Next**.

Ако принтерът не е свързан към компютъра, ще се появи следния прозорец:

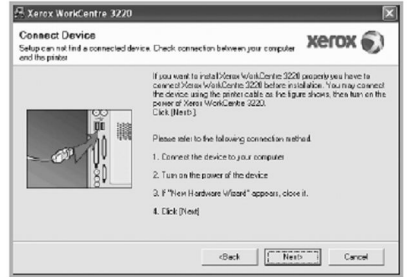

Свържете принтера и кликнете върху **Next**.

- Ако не искате да свързвате принтера сега, кликнете върху **Next** и върху **No** в следващия прозорец.
- 5. След завършване на инсталацията се появява прозорец с питане дали да се отпечата тестова страница. Поставете отметка според желанието си и кликнете върху **Next**.
- 6. Ако страницата се отпечата правилно, кликнете върху **Yes**. Ако не се отпечата правилно, кликнете върху **No**, за да я отпечатате отново.
- 7. Кликнете върху **Finish**.

#### **Отпечатване на документ от компютър**

- 1. Отворете документа, който желаете да отпечатате.
- 2. От меню **File** изберете **Print**. Отваря се диалоговият прозорец **Print**, от който се задават настройките за печат.
- 3. От падащия списък **Name** изберете името на вашия драйвър за принтер.
- 4. За да направите желаните от вас настройки за печат, щракнете върху **Properties** или **Preferences** в прозореца **Print**. Ако виждате **Setup**, **Printer** или **Options**, кликнете върху него, а в следващия прозорец кликнете върху **Properties**. Кликнете върху **ОК**, за да затворите прозореца с характеристики.
- 5. За да започне отпечатването, щракнете върху **ОК** или **Print**  в прозореца **Print**.

## **Отпечатване във файл**

За да създадете файл:

1. Поставете отметка в полето **Print to file** в прозореца **Print**.

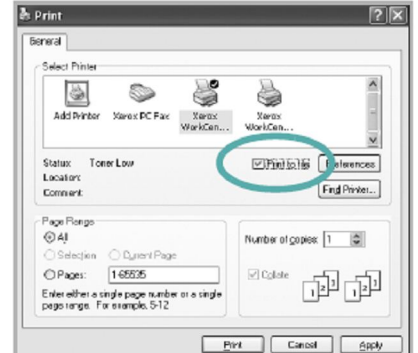

2. Изберете папка, задайте име на файла и кликнете върху **ОК**.

### **Отмяна на задание за печат**

Ако заданието за печат е в опашката с чакащи задания, отменете го по следния начин:

- 1. Кликнете върху меню **Start** в Windows.
- 2. За Windows 2000, изберете **Settings > Printers**. За Windows XP/2003, изберете **Printers and Faxes**. За Windows Vista, изберете **Control Panel > Hardware and Sound > Printers**.
- 3. Кликнете два пъти върху Xerox WorkCentre 3210 or WorkCentre 3220 иконата.
- 4. От меню **Document** изберете **Cancel**.

# **IX. ИЗПРАЩАНЕ И ПОЛУЧАВАНЕ НА ФАКС**

# **ИЗПРАЩАНЕ НА ФАКС**

#### **Въвеждане на вашите факс данни**

- 1. Натискайте **Меню** докато върху долния ред на дисплея се появи **System Setup** и натиснете **ОК**.
- 2. Когато се появи **Machine Setup**, натиснете **ОК**.
- 3. Когато се появи **Machine ID**, натиснете **ОК**.
- 4. Въведете вашето име или името на компанията си от клавиатурата. Ако ви трябват специални символи, натиснете бутона **0**.
- 5. Натиснете **ОК**, за да запаметите идентификацията.
- 6. Със стрелките превъртайте докато се появи **Machine Fax No.** и натиснете **ОК**.
- 7. Въведете вашия факс номер и натиснете **ОК**.
- 8. За връщане към режим на готовност натиснете **Стоп/ Изчистване**.

#### **Автоматично изпращане на факс**

- 1. Натиснете **Факс**.
- 2. Поставете документите в ADF или върху стъклото за документи.

На горния ред на дисплея се появява съобщение **Ready to Fax**.

- 3. Настройте резолюцията и наситеността.
- 4. Въведете факс номер от цифровата клавиатура или от бутоните за бързо избиране.
- 5. Натиснете **Старт**.
- 6. Когато документът е поставен върху стъклото за документи, след сканиране на документа в паметта на горния ред на дисплея се показва **Another Page?** питанка. Ако има следваща страница за предаване, махнете сканираната страница, поставете следващата страница върху стъклото за документи и изберете **Yes** . Повторете, ако е необходимо.

След сканиране на всички страници изберете **No**, когато на дисплея се покаже **Another Page?** съобщението.

7. Извършва се избиране на желания телефонен номер и когато отсрещния апарат отговори, машината започва предаването на факса.

### **Ръчно изпращане на факс**

- 1. Натиснете **Факс**.
- 2. Поставете документите в ADF или върху стъклото за документи.
- 3. Настройте резолюцията и наситеността.
- 4. Натиснете **Ръчно набиране**. Ще чуете сигнал.
- 5. Въведете факс номер от цифровата клавиатура или от бутоните за бързо избиране.
- 6. Натиснете **Старт**, когато чуете факс сигнал.

# **ПОЛУЧАВАНЕ НА ФАКС**

#### **Избор на тава за хартия при приемане на факс**

- 1. Натискайте **Меню** докато върху долния ред на дисплея се появи **System Setup** и натиснете **ОК**.
- 2. Със стрелките изберете **Paper** и натиснете **ОК**.
- 3. Със стрелките изберете **Paper Source** и натиснете **ОК**.
- 4. Със стрелките изберете **Fax Tray** и натиснете **ОК**.
- 5. Със стрелките изберете желаната тава за хартия и натиснете **ОК**.
- 6. За връщане към режим на готовност натиснете **Стоп/ Изчистване**.

#### **Задаване на режим на приемане на факс**

- 1. Натиснете **Факс**.
- 2. Натискайте **Меню** докато върху долния ред на дисплея се появи **Fax Setup** и натиснете **ОК**.
- 3. Със стрелките изберете **Receiving** и натиснете **ОК**.
- 4. Когато се появи **Receive Mode** и натиснете **ОК**.
- 5. Със стрелките изберете желания режим за приемане на факс.
	- В режим **Fax** (Факс) устройството отговаря на входящо повикване и незабавно се установява в режим на приемане на факс.
	- В режим **Tel** (Телефон) можете да приемете факс чрез натискане на бутон **Ръчно набиране** и след това да натиснете **Старт**. Можете също така да вдигнете слушалката на телефонния апарат и да въведете кода за започване на отдалечено приемане на факс.
	- В режим **Ans/Fax** (Тел. секретар/ Факс) на входящите повиквания отговаря телефонният секретар. Но при разпознаване от машината на сигнал от факс апарат се извършва автоматично превключване на повикването към режим Факс.
	- В режим **DRPD** можете да приемате повиквания като използвате функцията **Distinctive Ring Pattern Detection** (Откриване на характерен сигнал за повикване), която е услуга на телефонната компания и позволява на потребителя да използва една телефонна линия за отговор на няколко различни телефонни номера.
- 6. Натиснете **ОК**, за да запаметите настройката.
- 7. За връщане към режим на готовност натиснете **Стоп/ Изчистване**.

Когато паметта на машината е запълнена, тя не може да приема факсове. Освободете памет.